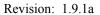

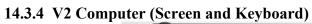

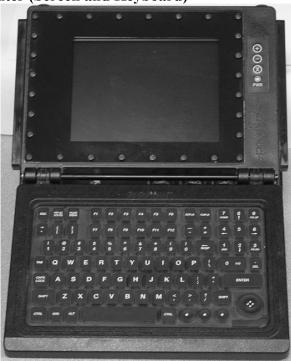

## 14.3.5 **V2 MIL Ports**

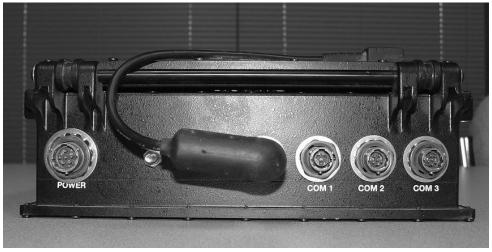

## Revision: 1.9.1a

## 14.3.6 V2 Power and Data Cables

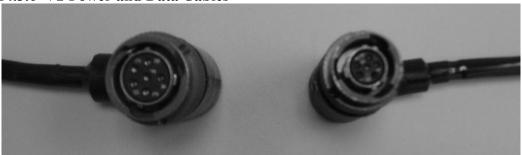

Left to Right -- Power Cable, Data Cable

## 15. Index

|                                                                                  | Control Panel14-1                                 |
|----------------------------------------------------------------------------------|---------------------------------------------------|
| A                                                                                | G                                                 |
| About this Manual2-3                                                             | G                                                 |
| A-Kit                                                                            | GPS (Setting the Reporting Rate)5-14              |
| FMTV – Vehicle Interior                                                          | Groups                                            |
| FMTV Transceiver Mount                                                           | Create Group7-1                                   |
| HEMTT – Vehicle Interior                                                         | Delete Group                                      |
| HEMTT Transceiver Mount                                                          | Hiding an Entire Group (TracerLink)6-14           |
| HET – Vehicle Interior14-2                                                       | Modify Group7-6                                   |
| HET Transceiver Mount                                                            | Review Groups5-15                                 |
| HMMWV – Vehicle Interior                                                         | Sending a Group Message5-9                        |
| HMMWV Transceiver Mount                                                          | Sending messages while outside of5-10             |
| PLS – Vehicle Interior                                                           | 11                                                |
| PLS Transceiver Mount                                                            | Н                                                 |
| Assignments Tab (TracerLink) 6-9                                                 | немтт                                             |
| Autotrack (TracerLink) 6-11                                                      | HEMTT                                             |
| <b>n</b>                                                                         | A-Kit Transceiver Mount                           |
| В                                                                                | HET                                               |
| D 44 *                                                                           | A-Kit Transceiver Mount14-5                       |
| Batteries                                                                        | A-Kit Vehicle Interior                            |
| CS Laptop Spare3-2                                                               | Hiding Groups (TracerLink)6-14                    |
| B-Kit2-3                                                                         | Hiding Individual Vehicles (TracerLink)6-15       |
| Bumper Number                                                                    | History Desistery Descent Time (Transput int)     |
| Change Bumper Number 5-15                                                        | Hiding Position Report Time (TracerLink)6-17      |
| Release Bumper Number                                                            | HMMWV                                             |
| •                                                                                | A-Kit Transceiver Mount                           |
| C                                                                                | A-Kit Vehicle Interior14-3                        |
| CADDC (NIMA) Mong                                                                | I                                                 |
| CADRG (NIMA) Maps General Information                                            | ·                                                 |
|                                                                                  | Icon                                              |
| Loading CADRG Maps to the Computer's Hard Drive 6-24 NIMA Raster Kit Control6-20 | MTS Messenger5-1                                  |
| Viewing CADRG Maps Directly from the Hard Drive 6-26                             | TracerLink Startup                                |
| Center on Vehicle (TracerLink) 6-19                                              | Vehicle Server 6-2                                |
|                                                                                  | Information Security2-1                           |
| Change Center (TracerLink)                                                       | Installation                                      |
| Concept of Operations 2-1                                                        | Control Station                                   |
| Control Station2-3                                                               | PLGR (Control Station)3-5                         |
| Create Group                                                                     | Transit Case (Opening)3-1                         |
| CS Control Box                                                                   | · · · · · · · · · · · · · · · · · · ·             |
| Demote Control Station 7-14                                                      | K                                                 |
| Equipment List 3-2                                                               |                                                   |
| Installation 3-4                                                                 | Kit Bar (TracerLink)6-9                           |
| Picture 14-7                                                                     | 1                                                 |
| Power ON/OFF 4-1                                                                 | L                                                 |
| Promote Mobile Unit                                                              | Lat Lang Display (Changing in MTC Massaugus) 5-12 |
| Release Bumper Number                                                            | Lat-Long Display (Changing in MTS Messenger)5-12  |
| CSSee Control Station                                                            | LEDs (Light Emitting Diodes)                      |
|                                                                                  | Transceiver 9-3                                   |
| D                                                                                | Loading NIMA CADRG Maps to a Hard Drive6-24       |
|                                                                                  | M                                                 |
| Debug Log 9-1                                                                    | IVI                                               |
| Display Position Report Time (TracerLink) 6-17                                   | Map Viewer (TracerLink)6-3                        |
| Displaying Individual Vehicles (TracerLink) 6-15                                 | Maps                                              |
| , ,                                                                              | Manipulating the Map Viewer                       |
| F                                                                                | NIMA CADRG6-20                                    |
|                                                                                  | Various Formats 6-4                               |
| FMTV                                                                             | Measure Distances on a Map (TracerLink)6-6        |
| A-Kit Transceiver Mount                                                          | Message Routing Architecture2-1                   |
| A-Kit Vehicle Interior                                                           | Messaging                                         |
|                                                                                  | miosaging                                         |

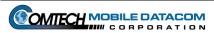

| Printing Messages 5-14                                   | Set GPS Rate                                             | 5-14       |
|----------------------------------------------------------|----------------------------------------------------------|------------|
| Reading5-4                                               | Showing Groups (TracerLink)                              |            |
| Reading Received Messages 5-5                            | Spare parts                                              |            |
| Reviewing Sent Messages                                  | Starting MTSMessenge                                     |            |
| Sending5-7                                               | Starting TracerLink                                      |            |
| Starting                                                 | Symbols (TracerLink)                                     |            |
| MT 2010See Transceiver                                   | System Administrator Tasks                               | 0_1        |
| MT-2011See Transceiver                                   | Check and Troubleshooting TracerLink                     | 0_1        |
| MTS Messenger 5-1                                        | Check Cables                                             |            |
| Error Message8-1                                         | Check LEDs                                               |            |
| Lat-Long Display                                         | Debug Log                                                |            |
| Main MTS Messenger Window5-3                             | Using MTS Messenger Help                                 |            |
| Print Message Log                                        |                                                          |            |
| Reading Messages 5-4 Reviewing a Sent Message 5-6        | T                                                        |            |
| Sending Messages 5-7                                     |                                                          |            |
| Set GPS Rate                                             | Tools                                                    |            |
| Starting                                                 | Trace (TracerLink)                                       |            |
| The Options Menu 5-12                                    | TracerLink Mapping                                       | 6-1        |
| MTS Overview                                             | Assignments Tab                                          | 6-9        |
| 1115 OVCI VICW                                           | Autotrack                                                |            |
| N                                                        | Center on Vehicle                                        |            |
| IN .                                                     | Change Center                                            |            |
| NIMA CADRG Maps 6-20                                     | Change Units of Measure                                  |            |
| Loading NIMA CADRG Maps to a Hard Drive6-24              | Displaying & Hiding Group Position Labels                |            |
| Viewing CADRG Maps from a Compact Disk (CD) 6-20         | Displaying & Hiding Vehicle Position Labels              |            |
| Viewing CADRG Maps from a Hard Drive                     | Displaying & Hiding Vehicles                             | 6-15       |
|                                                          | Hiding Groups                                            |            |
| 0                                                        | Loading NIMA CADRG Maps to a Hard Drive                  |            |
|                                                          | Map Viewer                                               |            |
| Options                                                  | Measure Distances                                        |            |
| Clear locally store information 5-16                     | NIMA CADRG Maps                                          |            |
| Options Menu 5-12                                        | Pan a Map (Move)                                         |            |
| _                                                        | Reset Initial View                                       |            |
| P                                                        | Right Click Pop Up Menu<br>Save TracerLink Configuration | 0-3<br>6 9 |
|                                                          | SelectionTab                                             |            |
| Pan a Map (TracerLink) 6-6                               | Server Vehicle Kit Control Window                        |            |
| PLGR                                                     | Showing Groups                                           |            |
| CS Installation                                          | Starting TracerLink                                      |            |
| PLS                                                      | Symbols                                                  |            |
| A-Kit Transceiver Mount                                  | Trace                                                    |            |
| A-Kit Vehicle Interior                                   | Viewing CADRG Maps from a Compact Disk (CD)              |            |
| Printer 4-2                                              | Viewing CADRG Maps from a Hard Drive                     |            |
| Picture                                                  | Zooming                                                  |            |
| Printing a Message Log 5-14                              | Transceiver                                              |            |
| _                                                        | CS Installation                                          | 3-4        |
| R                                                        | Picture                                                  |            |
| - u                                                      | V2 Installation                                          | 3-8        |
| Reading Messages 5-4                                     | Transit Case                                             |            |
| Reset Map (TracerLink)6-7                                | Control Station Contents                                 |            |
| Reviewing a Sent Message 5-6                             | Opening                                                  |            |
| Right Click Pop Up Menu6-5                               | V2 Contents                                              |            |
| • •                                                      | Troubleshooting                                          |            |
| S                                                        | U                                                        |            |
| Safety 1-1                                               | •                                                        |            |
| Bumping Injuries1-2                                      | Units of Measure (TracerLink)                            | 6-7        |
| Driving Operation1-2                                     | ( (                                                      |            |
| Electric Shock Injuries1-3                               | V                                                        |            |
| Procedures for Treating Victims of Electrical Shock: 1-4 |                                                          |            |
| Repetitive Stress Injuries                               | V2 - Standard System                                     |            |
| Save TracerLink Configuration 6-8                        | MIL Ports, Picture                                       | 14-9       |
| Selection Tab (TracerLink)6-9                            | Picture                                                  |            |
| Sending a Group Message 5-9                              | Power and Data Cables, Picture                           | 14-10      |
| Sending a Message 5-7                                    | V2 – Standard System                                     |            |
| Server Vehicle Kit Control Window (TracerLink) 6-8       | Control Box                                              | 4-4        |

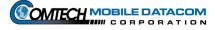

| Revision: | 1.9.1a |
|-----------|--------|
|           |        |

| Equipment List                                   | W            |
|--------------------------------------------------|--------------|
| General Information                              | **           |
| Installation 3-8                                 | Warranty10-1 |
| Power ON/OFF4-4                                  |              |
| Viewing CADRG Maps from a Compact Disk (CD) 6-20 | Z            |
| Viewing CADRG Maps from a Hard Drive 6-26        |              |
|                                                  | Zooming6-6   |

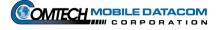